# **Лабораторная работа № 4**

**Тема**: Вставка графических объектов. Печать документа

**Цель работы:** Научится работать с графическими объектами в текстовом редакторе Word.

**Предварительная подготовка:** спец. дисциплины «Информационные технологии»

**Количество часов**: 2 часа

**Оборудование:** Персональный компьютер.

#### **Краткая теория:**

#### **Смена регистра**

Если Вы напечатали текст, предположим маленькими буквами, а Вам нужно их заменить на большие (прописные), то проделайте следующую операцию:

1. Выделите необходимый для смены регистра текст.

- 2. Щелкните левой кнопкой мыши на пункте меню «**Формат**».
- 3. Щелкнуть левой кнопкой мыши на пункте «**Регистр**».

4. Щелкнуть левой кнопкой мыши на пункте «**Все прописные**» (для нашего случая).

5. Щелкнуть левой кнопкой мыши на кнопке «**ОК**».

Если эта команда потребуется ни один раз во время одного сеанса работы в редакторе Word, то можно выделить текст и нажать клавишу **F4**.

#### **Задание элементов автозамены.**

При вводе текста автозамена позволяет автоматически корректировать типичные ошибки ввода и вставлять часто используемый текст.

1. Задав команду "**Автотекст**" из подменю "**Автотекст**" меню "**Вставка**" откройте диалоговое окно **Автозамена**.

2. В поле "Заменить" введите слово, которое собираетесь заменить, а в поле "**На**" - слово, на которое собираетесь заменить.

- 3. Установите флажок "**Заменять при вводе**".
- 4. Задайте команду "**Добавить**".

## **Создание графических объектов**

1. Щелкните по кнопке «**Рисование**» Панели инструментов «**Стандартная**» активизируем панели инструментов «**Рисование**». Чтобы нарисовать графический объект – овал выполните следующие действия:

2. Выберите кнопку «**Эллипс**».

3. Расположите указатель мыши (в форме крестика) в месте размещения одного из краев эллипса.

4. Нажмите кнопку мыши и протащите указатель по диагонали до получения эллипса требуемой формы и размеров.

5. Чтобы нарисовать некоторый графический объект, следует выбрать соответствующую форме объекта кнопку на панели инструментов «**Рисование**» и с помощью указателя мыши создать фигуру.

## **Создание текстового эффекта wordart.**

1. Поместите курсор вместо ввода и редактирования текстового эффекта.

2. «**Вставка**»—*>* «**Рисунок**» -> «**Объект Word Art**». В результате произойдет открытие коллекции **Word Art**.

3. Щелчком мыши выберите нужный вариант и задайте команду «**ОК**».

4. В поле «**Текст**»: введите нужный текст, к которому будет применяться создаваемый эффект **WordArt**.

5. В списке «**Шрифт**»: выберите требуемую гарнитуру шрифта.

6. Задайте команду «**ОК**».

# **7.** Для вертикального размещения линий текста, выберите кнопку

# «**Вертикальный текст**» на панели **Word Art.**

# **Перемещение, копирование и удаление графических объектов**

1. Для перемещения отдельного графического объекта подведите указатель мыши к его границе так, чтобы он принял форму стреловидного крестика и, нажав левую кнопку мыши, перетащите объект в нужное место документа.

2. Для создания копии графического объекта пометите в него указатель мыши и, нажав клавишу «Ctrl» и левой кнопкой мыши перетащите к месту размещения копии.

3. Для удаления графического объекта, выделите его и нажмите клавишу «Delete».

## **Задания:**

1. Оформить визитную карточку, используя прямоугольник размером 5х9см. согласно образцу:

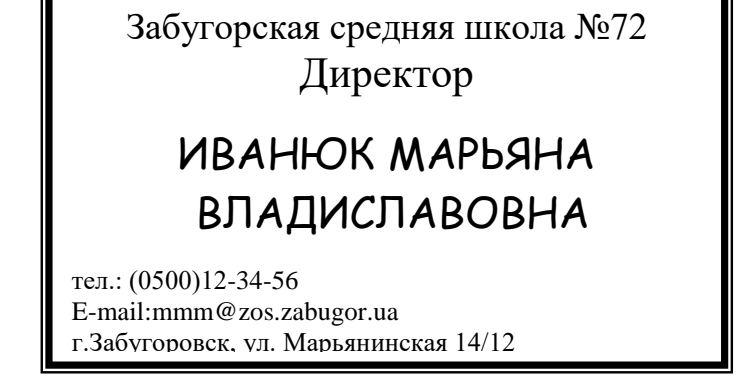

a. Придумать оформление своей визитной карточки.

2. Оформить текст приглашения, в рамке согласно приведенному образцу: рамка устанавливается **Формат →Границы и заливка…→ вкладка Граница**;

# **Гоиглашение**

*Уважаемые родители* 

**Терлецкого Сергея!**

Приглашаем Вас в *18<sup>00</sup> 20 ноября 2008 года* на *Торжественное собрание*, посвященное обсуждению ущерба, который причинил Ваш сын школьному инвентарю. Собрание состоится в кабинете директора.

Участники *Торжественного собрания*: директор, завуч, классный

руководитель.

Оформить приглашение:

a. на родительское собрание

b. на свой день рождения

3. Оформить текст согласно приведенному образцу, используя сквозное обтекание рисунка текстом.

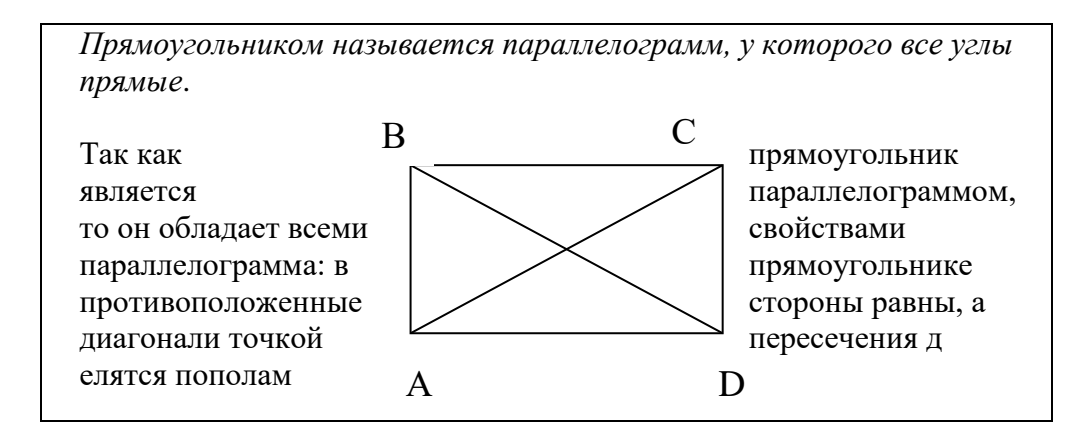

Оформить текст согласно образцу: название каждой строки соответствует  $\overline{4}$ . эффекту, примененному к ней.

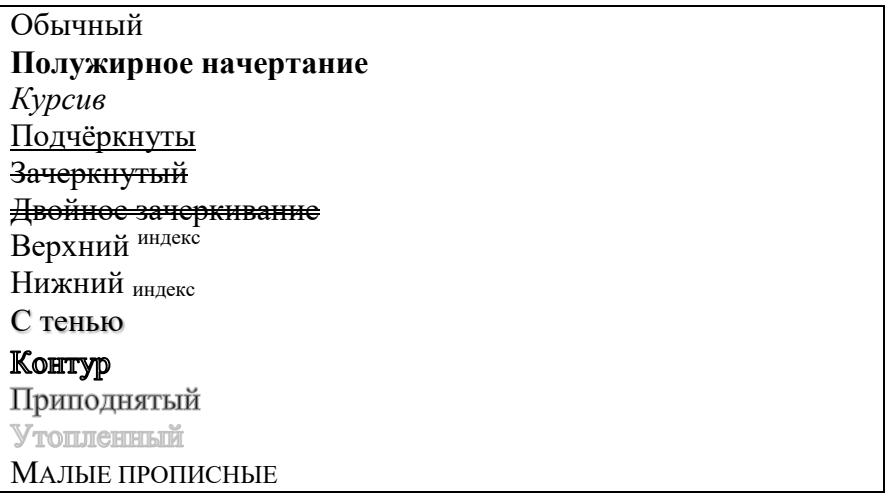

5. Сохраните документ в папке «Мои документы» под именем задание 4.doc.

## Контрольные вопросы:

- Как установить автозамену?  $1.$
- $\overline{2}$ . Создание графических объектов.
- $\overline{3}$ . Создание графического эффекта WordArt.
- $\overline{4}$ Работа с графическими объектами.